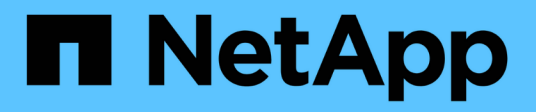

# **Modifica del nome host di Unified Manager**

OnCommand Unified Manager 9.5

NetApp December 20, 2023

This PDF was generated from https://docs.netapp.com/it-it/oncommand-unified-manager-95/config/taskgenerating-an-https-security-certificate-ocf.html on December 20, 2023. Always check docs.netapp.com for the latest.

# **Sommario**

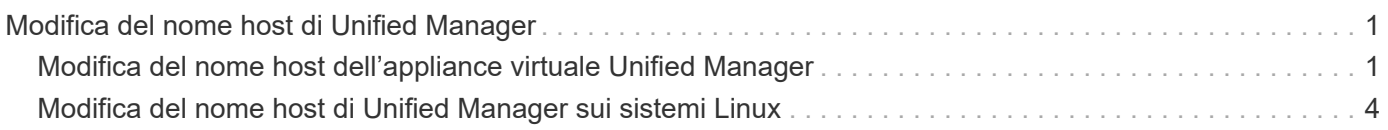

# <span id="page-2-0"></span>**Modifica del nome host di Unified Manager**

A un certo punto, potrebbe essere necessario modificare il nome host del sistema su cui è stato installato Unified Manager. Ad esempio, è possibile rinominare l'host per identificare più facilmente i server Unified Manager in base al tipo, al gruppo di lavoro o al gruppo di cluster monitorato.

I passaggi necessari per modificare il nome host variano a seconda che Unified Manager sia in esecuzione su un server VMware ESXi, Red Hat o CentOS Linux o Microsoft Windows.

# <span id="page-2-1"></span>**Modifica del nome host dell'appliance virtuale Unified Manager**

All'host di rete viene assegnato un nome quando l'appliance virtuale di Unified Manager viene implementata per la prima volta. È possibile modificare il nome host dopo l'implementazione. Se si modifica il nome host, è necessario rigenerare anche il certificato HTTPS.

# **Prima di iniziare**

Per eseguire queste attività, è necessario essere connessi a Unified Manager come utente di manutenzione o disporre del ruolo di amministratore di OnCommand.

# **A proposito di questa attività**

È possibile utilizzare il nome host (o l'indirizzo IP host) per accedere all'interfaccia utente Web di Unified Manager. Se durante l'implementazione è stato configurato un indirizzo IP statico per la rete, sarebbe stato designato un nome per l'host di rete. Se la rete è stata configurata utilizzando DHCP, il nome host deve essere preso dal DNS. Se DHCP o DNS non sono configurati correttamente, il nome host "OnCommand" viene assegnato automaticamente e associato al certificato di protezione.

Indipendentemente dalla modalità di assegnazione del nome host, se si modifica il nome host e si intende utilizzare il nuovo nome host per accedere all'interfaccia utente Web di Unified Manager, è necessario generare un nuovo certificato di protezione.

Se si accede all'interfaccia utente Web utilizzando l'indirizzo IP del server invece del nome host, non è necessario generare un nuovo certificato se si modifica il nome host. Tuttavia, è consigliabile aggiornare il certificato in modo che il nome host del certificato corrisponda al nome host effettivo.

Se si modifica il nome host in Unified Manager, è necessario aggiornare manualmente il nome host in OnCommand Workflow Automation (Wfa). Il nome host non viene aggiornato automaticamente in WFA.

Il nuovo certificato non ha effetto fino al riavvio della macchina virtuale di Unified Manager.

# **Fasi**

#### 1. [Generare un certificato di protezione HTTPS](#page-3-0)

Se si desidera utilizzare il nuovo nome host per accedere all'interfaccia utente Web di Unified Manager, è necessario rigenerare il certificato HTTPS per associarlo al nuovo nome host.

#### 2. [Riavviare la macchina virtuale di Unified Manager](#page-4-0)

Dopo aver rigenerato il certificato HTTPS, è necessario riavviare la macchina virtuale di Unified Manager.

## <span id="page-3-0"></span>**Generazione di un certificato di protezione HTTPS**

È possibile generare un nuovo certificato di protezione HTTPS per diversi motivi, ad esempio se si desidera firmare con un'autorità di certificazione diversa o se il certificato di protezione corrente è scaduto. Il nuovo certificato sostituisce quello esistente.

#### **Prima di iniziare**

È necessario disporre del ruolo di amministratore di OnCommand.

#### **A proposito di questa attività**

Se non si dispone dell'accesso all'interfaccia utente Web di Unified Manager, è possibile rigenerare il certificato HTTPS con gli stessi valori utilizzando la console di manutenzione.

#### **Fasi**

- 1. Nella barra degli strumenti, fare clic su **[6]**, quindi fare clic su HTTPS Certificate (certificato HTTPS) dal menu **Setup**.
- 2. Fare clic su **Rigenera certificato HTTPS**.

Viene visualizzata la finestra di dialogo Rigenera certificato HTTPS.

3. Selezionare una delle seguenti opzioni a seconda della modalità di generazione del certificato:

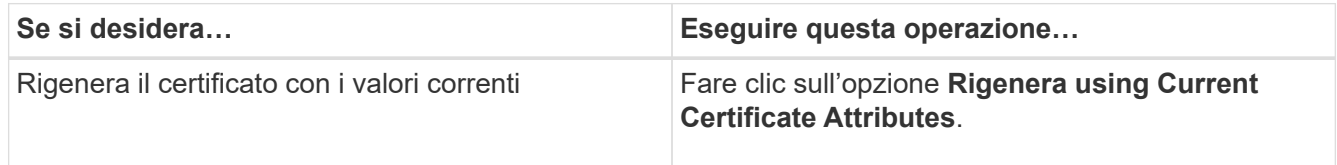

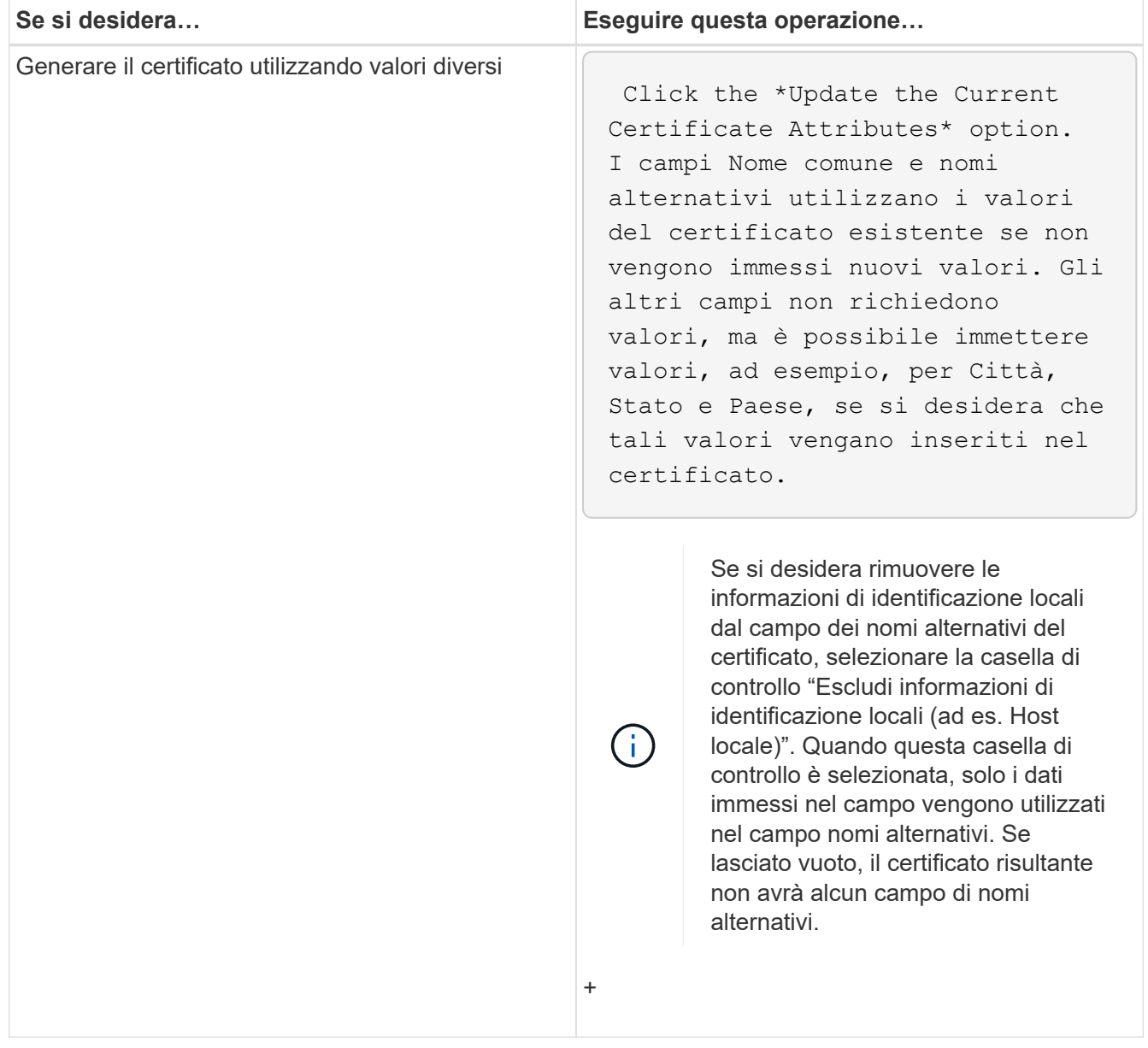

- 4. Fare clic su **Sì** per rigenerare il certificato.
- 5. Riavviare il server Unified Manager in modo che il nuovo certificato abbia effetto.

#### **Al termine**

Verificare le informazioni sul nuovo certificato visualizzando il certificato HTTPS.

## <span id="page-4-0"></span>**Riavvio della macchina virtuale di Unified Manager**

È possibile riavviare la macchina virtuale dalla console di manutenzione di Unified Manager. Riavviare dopo aver generato un nuovo certificato di protezione o in caso di problemi con la macchina virtuale.

#### **Prima di iniziare**

L'appliance virtuale è accesa.

Si è connessi alla console di manutenzione come utente di manutenzione.

#### **A proposito di questa attività**

È inoltre possibile riavviare la macchina virtuale da vSphere utilizzando l'opzione **Restart Guest**. Per ulteriori informazioni, consultare la documentazione di VMware.

#### **Fasi**

- 1. Accedere alla console di manutenzione.
- 2. Selezionare **Configurazione del sistema** > **riavvio della macchina virtuale**.

# <span id="page-5-0"></span>**Modifica del nome host di Unified Manager sui sistemi Linux**

A un certo punto, potrebbe essere necessario modificare il nome host della macchina Red Hat Enterprise Linux o CentOS su cui è stato installato Unified Manager. Ad esempio, è possibile rinominare l'host per identificare più facilmente i server Unified Manager in base al tipo, al gruppo di lavoro o al gruppo di cluster monitorato quando si elencano i computer Linux.

## **Prima di iniziare**

È necessario disporre dell'accesso utente root al sistema Linux su cui è installato Unified Manager.

# **A proposito di questa attività**

È possibile utilizzare il nome host (o l'indirizzo IP host) per accedere all'interfaccia utente Web di Unified Manager. Se durante l'implementazione è stato configurato un indirizzo IP statico per la rete, sarebbe stato designato un nome per l'host di rete. Se la rete è stata configurata utilizzando DHCP, il nome host deve essere preso dal server DNS.

Indipendentemente dalla modalità di assegnazione del nome host, se si modifica il nome host e si intende utilizzare il nuovo nome host per accedere all'interfaccia utente Web di Unified Manager, è necessario generare un nuovo certificato di protezione.

Se si accede all'interfaccia utente Web utilizzando l'indirizzo IP del server invece del nome host, non è necessario generare un nuovo certificato se si modifica il nome host. Tuttavia, è consigliabile aggiornare il certificato in modo che il nome host del certificato corrisponda al nome host effettivo. Il nuovo certificato non ha effetto fino al riavvio della macchina Linux.

Se si modifica il nome host in Unified Manager, è necessario aggiornare manualmente il nome host in OnCommand Workflow Automation (Wfa). Il nome host non viene aggiornato automaticamente in WFA.

## **Fasi**

- 1. Accedere come utente root al sistema Unified Manager che si desidera modificare.
- 2. Arrestare il software Unified Manager e il software MySQL associato immettendo i seguenti comandi nell'ordine indicato:
- 3. Modificare il nome host utilizzando Linux hostnamectl comando: hostnamectl set-hostname

new\_FQDN

hostnamectl set-hostname nuhost.corp.widget.com

- 4. Rigenerare il certificato HTTPS per il server:/opt/netapp/essentials/bin/cert.sh create
- 5. Riavviare il servizio di rete: service network restart
- 6. Una volta riavviato il servizio, verificare se il nuovo nome host è in grado di eseguire il ping: ping new\_hostname

ping nuhost

Questo comando dovrebbe restituire lo stesso indirizzo IP precedentemente impostato per il nome host originale.

7. Dopo aver completato e verificato la modifica del nome host, riavviare Unified Manager immettendo i seguenti comandi nell'ordine indicato:

#### **Informazioni sul copyright**

Copyright © 2023 NetApp, Inc. Tutti i diritti riservati. Stampato negli Stati Uniti d'America. Nessuna porzione di questo documento soggetta a copyright può essere riprodotta in qualsiasi formato o mezzo (grafico, elettronico o meccanico, inclusi fotocopie, registrazione, nastri o storage in un sistema elettronico) senza previo consenso scritto da parte del detentore del copyright.

Il software derivato dal materiale sottoposto a copyright di NetApp è soggetto alla seguente licenza e dichiarazione di non responsabilità:

IL PRESENTE SOFTWARE VIENE FORNITO DA NETAPP "COSÌ COM'È" E SENZA QUALSIVOGLIA TIPO DI GARANZIA IMPLICITA O ESPRESSA FRA CUI, A TITOLO ESEMPLIFICATIVO E NON ESAUSTIVO, GARANZIE IMPLICITE DI COMMERCIABILITÀ E IDONEITÀ PER UNO SCOPO SPECIFICO, CHE VENGONO DECLINATE DAL PRESENTE DOCUMENTO. NETAPP NON VERRÀ CONSIDERATA RESPONSABILE IN ALCUN CASO PER QUALSIVOGLIA DANNO DIRETTO, INDIRETTO, ACCIDENTALE, SPECIALE, ESEMPLARE E CONSEQUENZIALE (COMPRESI, A TITOLO ESEMPLIFICATIVO E NON ESAUSTIVO, PROCUREMENT O SOSTITUZIONE DI MERCI O SERVIZI, IMPOSSIBILITÀ DI UTILIZZO O PERDITA DI DATI O PROFITTI OPPURE INTERRUZIONE DELL'ATTIVITÀ AZIENDALE) CAUSATO IN QUALSIVOGLIA MODO O IN RELAZIONE A QUALUNQUE TEORIA DI RESPONSABILITÀ, SIA ESSA CONTRATTUALE, RIGOROSA O DOVUTA A INSOLVENZA (COMPRESA LA NEGLIGENZA O ALTRO) INSORTA IN QUALSIASI MODO ATTRAVERSO L'UTILIZZO DEL PRESENTE SOFTWARE ANCHE IN PRESENZA DI UN PREAVVISO CIRCA L'EVENTUALITÀ DI QUESTO TIPO DI DANNI.

NetApp si riserva il diritto di modificare in qualsiasi momento qualunque prodotto descritto nel presente documento senza fornire alcun preavviso. NetApp non si assume alcuna responsabilità circa l'utilizzo dei prodotti o materiali descritti nel presente documento, con l'eccezione di quanto concordato espressamente e per iscritto da NetApp. L'utilizzo o l'acquisto del presente prodotto non comporta il rilascio di una licenza nell'ambito di un qualche diritto di brevetto, marchio commerciale o altro diritto di proprietà intellettuale di NetApp.

Il prodotto descritto in questa guida può essere protetto da uno o più brevetti degli Stati Uniti, esteri o in attesa di approvazione.

LEGENDA PER I DIRITTI SOTTOPOSTI A LIMITAZIONE: l'utilizzo, la duplicazione o la divulgazione da parte degli enti governativi sono soggetti alle limitazioni indicate nel sottoparagrafo (b)(3) della clausola Rights in Technical Data and Computer Software del DFARS 252.227-7013 (FEB 2014) e FAR 52.227-19 (DIC 2007).

I dati contenuti nel presente documento riguardano un articolo commerciale (secondo la definizione data in FAR 2.101) e sono di proprietà di NetApp, Inc. Tutti i dati tecnici e il software NetApp forniti secondo i termini del presente Contratto sono articoli aventi natura commerciale, sviluppati con finanziamenti esclusivamente privati. Il governo statunitense ha una licenza irrevocabile limitata, non esclusiva, non trasferibile, non cedibile, mondiale, per l'utilizzo dei Dati esclusivamente in connessione con e a supporto di un contratto governativo statunitense in base al quale i Dati sono distribuiti. Con la sola esclusione di quanto indicato nel presente documento, i Dati non possono essere utilizzati, divulgati, riprodotti, modificati, visualizzati o mostrati senza la previa approvazione scritta di NetApp, Inc. I diritti di licenza del governo degli Stati Uniti per il Dipartimento della Difesa sono limitati ai diritti identificati nella clausola DFARS 252.227-7015(b) (FEB 2014).

#### **Informazioni sul marchio commerciale**

NETAPP, il logo NETAPP e i marchi elencati alla pagina<http://www.netapp.com/TM> sono marchi di NetApp, Inc. Gli altri nomi di aziende e prodotti potrebbero essere marchi dei rispettivi proprietari.